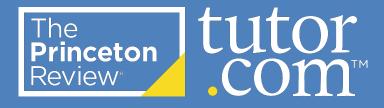

**Your Partner in Student Success** 

# **School Day Usage Guide:**

Incorporating Tutor.com into the Classroom

## What is Tutor.com?

Depending on the program, access to Tutor.com is available at no cost to eligible students. By providing an online homework help and tutoring service with live, expert tutors available 24/7, students can receive academic help at the moment of need. Such help has been proven to be efficient, effective, and life changing. Not just for struggling students, *all* eligible students can receive 1-on-1 support at *all* skill levels in over 50 subjects (may vary by program), including:

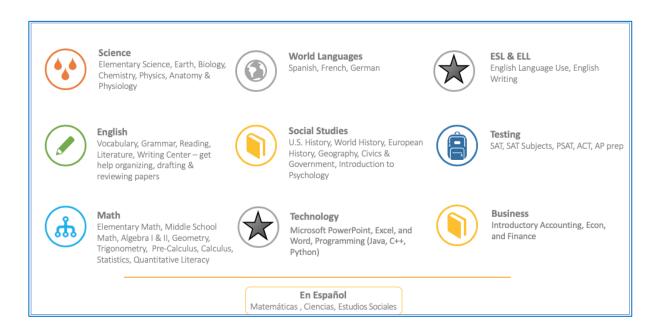

#### **Introducing Tutor.com in the Classroom**

Students are the most focused on academic success when they're in school. While Tutor.com is predominantly a homework help service meant to be used outside of school hours, we find students will more actively seek out help from Tutor.com if they've been guided through their first few sessions at school during a focused class time or enrichment period. Led by a teacher, program coordinator, or counselor, using the service in the classroom during the school day provides students with the opportunity for guided, hands-on experience with Tutor.com and makes the most lasting impression. By learning about Tutor.com firsthand, understanding how to log-in, and having actual live tutoring sessions on relevant schoolwork, students are more likely to proactively utilize this service for their academic needs.

## What You'll Need

To engage students during class time, you'll need:

- 1. To submit a Class Access Tutor Request Form at least 2 business days in advance. Click <u>HERE</u> to access the form.
- 2. A class set of internet-connected devices or computer lab
- 3. A class period of approximately 20-30 minutes
- 4. Homework questions or assignments
- 5. Program-specific website (your students' tutor.com login page), usernames, & passwords

## **Step-by-Step in the Classroom**

- 1. **Discuss the "WHY"** behind what is happening. Note that the word "tutor" sometimes has a negative connotation for students. Discuss how Tutor.com meets all learners at all skill levels exactly where they are.
- 2. Go to your program's Tutor.com program page and log in.
- 3. Fill out the topic, subject, grade level, and question fields that relate to the homework question or assignment. Note that Tutor.com staff will have pre-scheduled a sufficient number of tutors in the subject(s) and grade level(s) requested in your <u>Tutor.com Request Form</u>, so wait times to connect should be minimal.
- 4. Click the "Connect Now" button to connect to a tutor. Remind students that they will be type-chatting with a real, live, subject matter expert tutor...a person whose job it is to help that student and only that student work through his or her question. Students should be mindful that respectful language is expected and that all sessions are recorded and reviewed if needed.
- 5. After a brief time in the queue, students will match with their tutors in an online classroom.
- 6. Chat with the tutor. S/he will likely welcome the student to Tutor.com and ask several questions to determine how to best help the student. During a session, tutors and students may use the two-way whiteboard, graphing calculator, text editor, or file share features, as needed.
- When it is time to end the session, students will see an optional survey to grade their tutor and experience.

#### **Other Features to Share with Students**

- 1. **Favorite Tutors:** students may find they worked well with their tutors and would like to work with him/her again. They can! Students can choose to add any tutor to a list of **Favorite Tutors** and on subsequent logins, they may choose to have a session with one of their favorites (if available at that time) or get in the queue to connect to the first available tutor. Favorite Tutor lists can be managed from the **My Account** menu.
- 2. **Previous Sessions:** students can see transcripts or replay previous sessions via the My Account menu. Sessions will replay as movies at 1x, 2x, or 5x speed.
- 3. Locker: store a file or photo to bring into a session immediately or in the future. The Locker is accessible in the My Account menu.

# More Ideas for Incorporating Tutor.com

- Reach out to your program's tutor.com point of contact he or she has access to usage reports and Early Alert information for students using Tutor.com. Schedule a usage review with the coordinator and collaborate on specific students to reach with this program.
- Offer **extra credit** or a homework grade to students that show they've gotten help using Tutor.com, either by a printed or emailed transcript, or a view of the session through the student's **My Account** menu.
- Require a specific homework problem or assignment (such as proofreading a paper) be completed using Tutor.com on a regular basis.
- Place a link to your program's tutor.com page on relevant websites, post it in classrooms, discuss with parents of eligible students during conferences, and/or send home information in emails or newsletters to eligible families.
- Mention Tutor.com on a regular basis. **Remember Tutor.com**:
  - at **report card** time and the start of a new semester/grading period
  - at the start of **extracurriculars**, for students who need to remain academically eligible to participate
  - o at SAT, ACT, AP exams, midterms, and finals time
  - at college application time, as students start their admissions essays
  - at seasonal and holiday intervals (back to school, fall, winter break, spring break, end of year, summer slide, etc.) – find awesome materials to share at www.tutor.com/clientcarek12.

We want to help your students be successful this year. If you have questions, please reach out!

**Additional Resources:** 

Tutor.com Class Access Tutor Request Form

Tutor.com Shareable Handouts and Digital Marketing

Tutor.com YouTube Channel

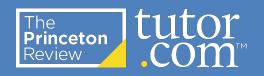